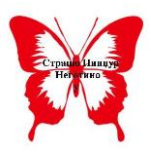

ООУ"Страшо Пинџур" - Неготино

Како да инсталирам Microsoft Teams

Одите на страницата за преземање на teams преку клик на следниот линк: [https://www.microsoft.com/en/microsoft-](https://www.microsoft.com/en/microsoft-365/microsoft-teams/download-app)[365/microsoft-teams/download-app](https://www.microsoft.com/en/microsoft-365/microsoft-teams/download-app)

Ќе ви се отвори следниот прозорец:

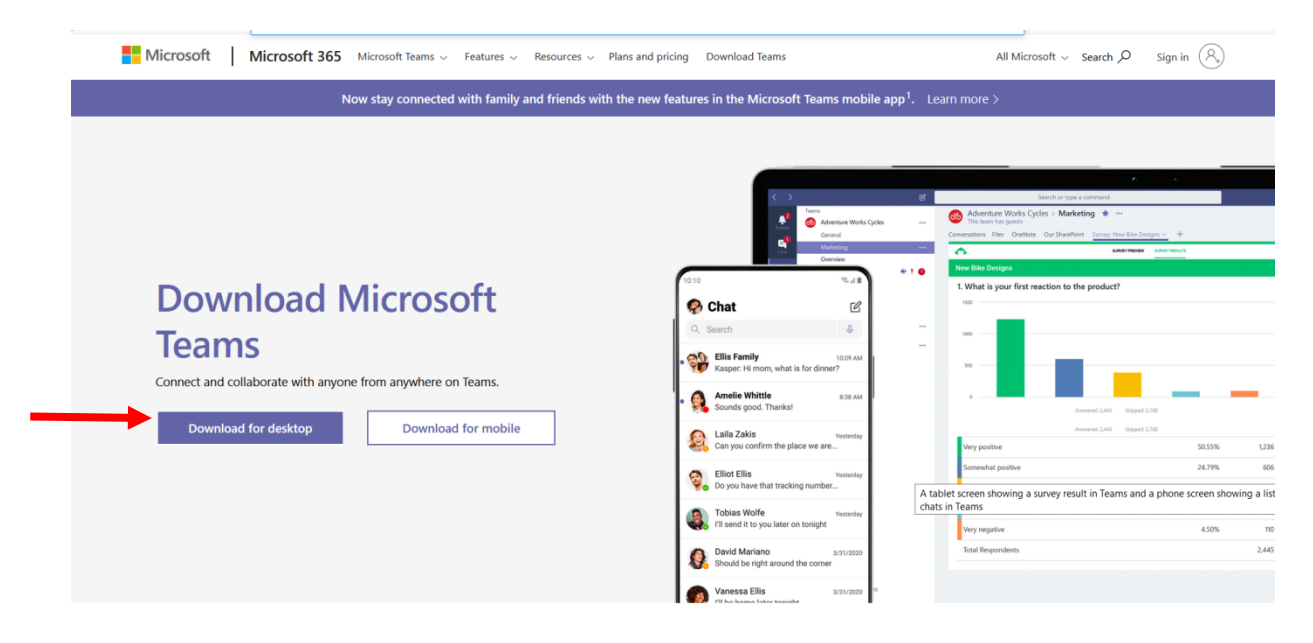

За преземање кликате на Download for Desktop

Ќе се отвори следниот прозорец

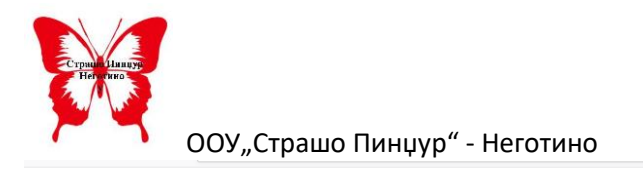

## Download Teams for work on your desktop

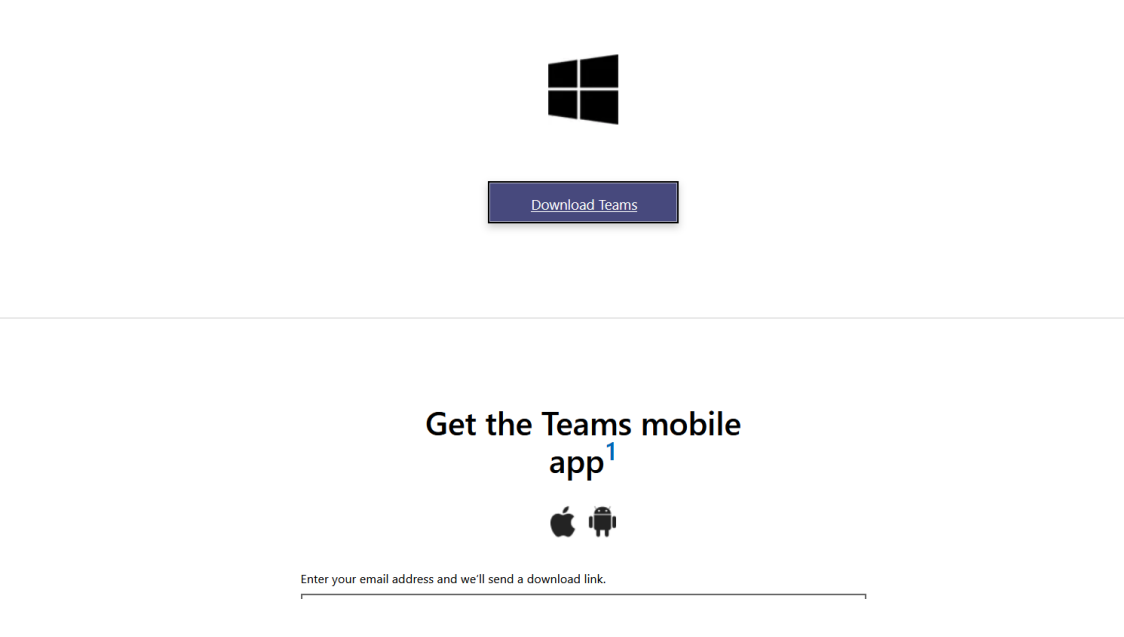

Кликате на Download Teams. Ќе започне да се презема фалјот за инсталирање.

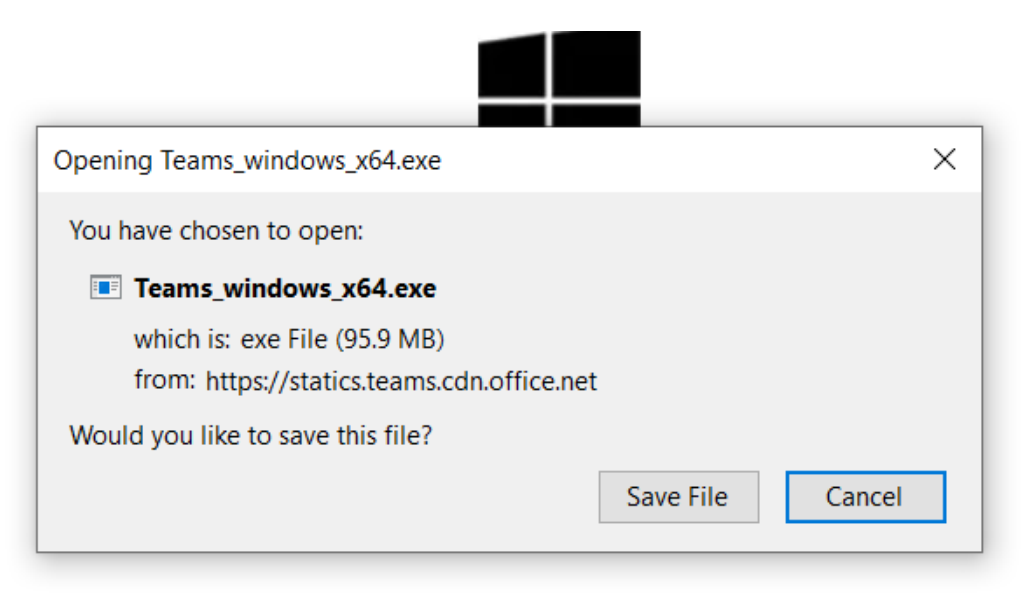

Ќе кликните на Save file.

Ќе почекате да се преземе датотеката.

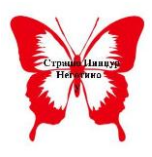

ООУ"Страшо Пинџур" - Неготино

Потоа ја активирате и инсталацијата ќе започне. Датотеката најверојатно ќе ја најдете во папката Downloads.

Ќе побара да се најавите со корисничко име и лозинка. Ќе го внесете корисничкото име кои го добивте и лозинката која вие си ја креиравте при најавата на платформата.